# **柱面 CGH 选型工具使用说明**

## **选型网站**

<http://www.zhixingoptics.com/xuanxing/>

### **选型界面**

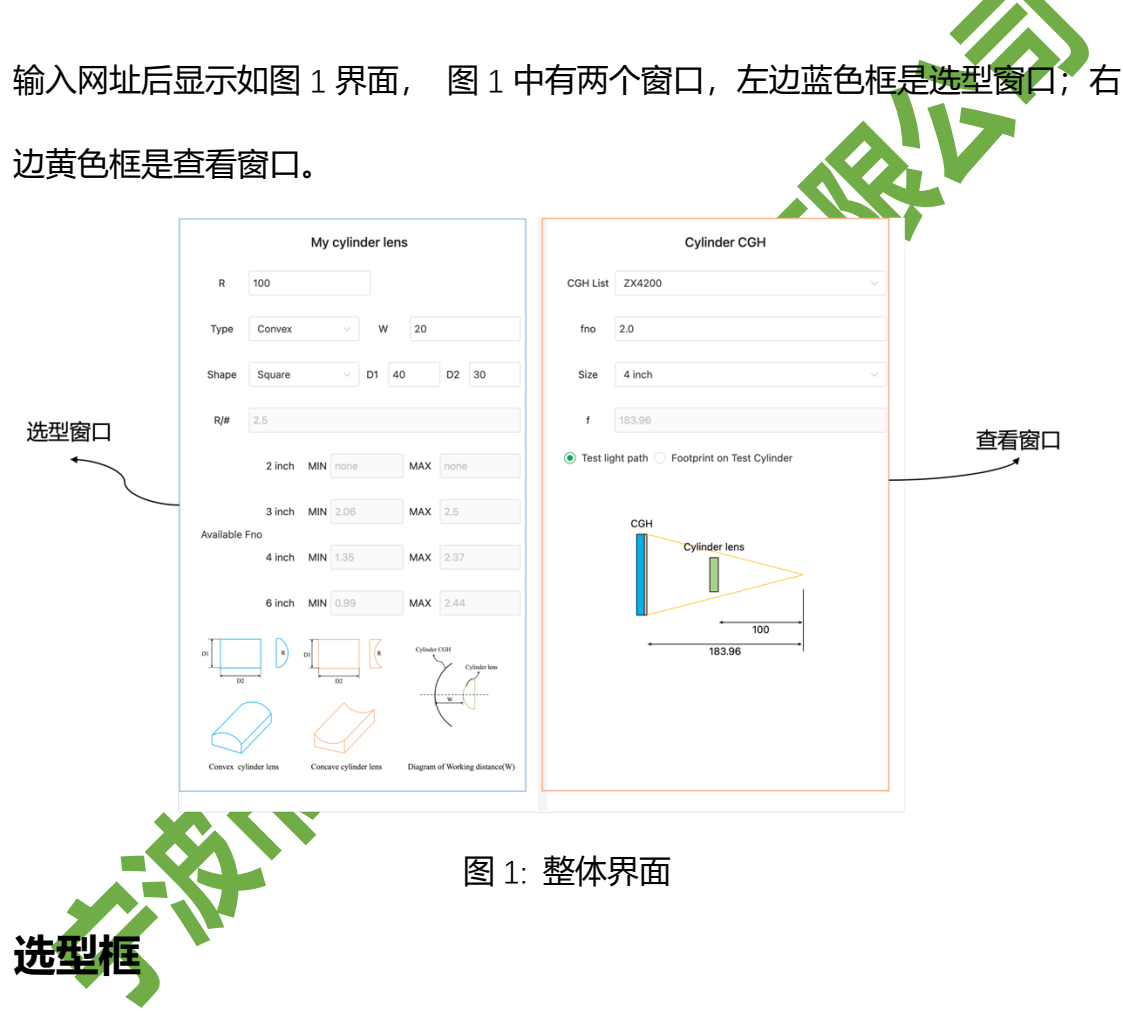

其中左边的蓝色框是选型框,主要功能有两个:

#### **一、 输入柱面镜相关参数**

- ü **R:**柱面镜的曲率半径,输入值为绝对值;
- ü **Type:**可以选择凹面(Concave)和凸面(Convex)两种;
- ü **Shape:**可以选择柱面镜的形状(长方形和椭圆,其中正方形和圆形是长

方形和椭圆的两种特殊形态);

- ü **D1:**有曲率方向的口径;
- ü **D2:**无曲率方向的口径;
- ü **R/#:**柱面镜的 F/#;
- ü **W:**当 Type 选择 Convex 时,需要输入工作距离(CGH 距离柱面顶点的轴 向距离)。
- **二、 输出不同尺寸的建议 Fno 范围**

当完成柱面镜相关参数的输入后, 会输出不同尺寸的建议 Fno 范围, 如图 1 中柱面 CGH 参数, 会输出如图 2 的 Fno 建议范围, 其中 3inch/4 inch/6 inch 均有可以覆盖的 Fno。

对于 3 英寸, Fno 范围在 2.06 到 2.5 之间, 经查附件 1 表, 3 英寸在此区间 没有相关型号;

对于 4 英寸, Fno 范围在 1.35 到 2.37 之间, 经查附件 1 表, 4 英寸可以选 择两个型号, ZX4150, ZX4200。

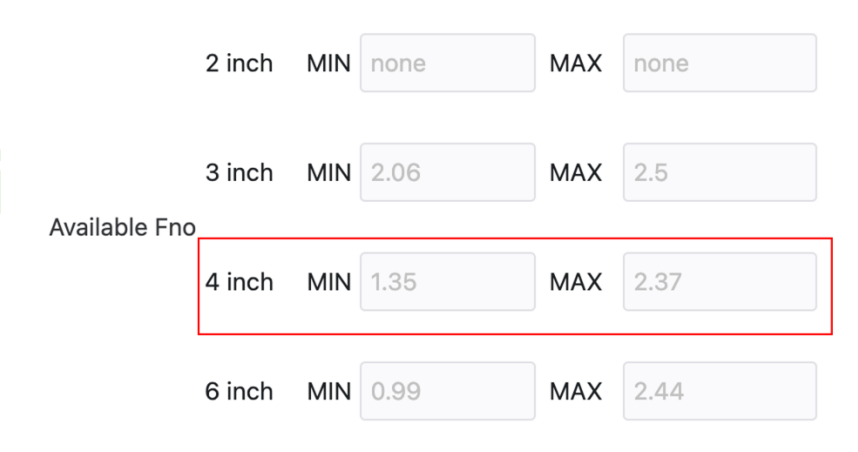

图 2: 建议选择型号

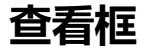

右边的黄色框是查看窗口,主要功能有两个:

#### **一、根据左侧推荐 Fno 范围选择已有型号进行查看**

本例中以选择 ZX4200 为例, 在 CGH list 一栏进行下拉选择 ZX4200, 此时 fno/Size/f 均自动算出。

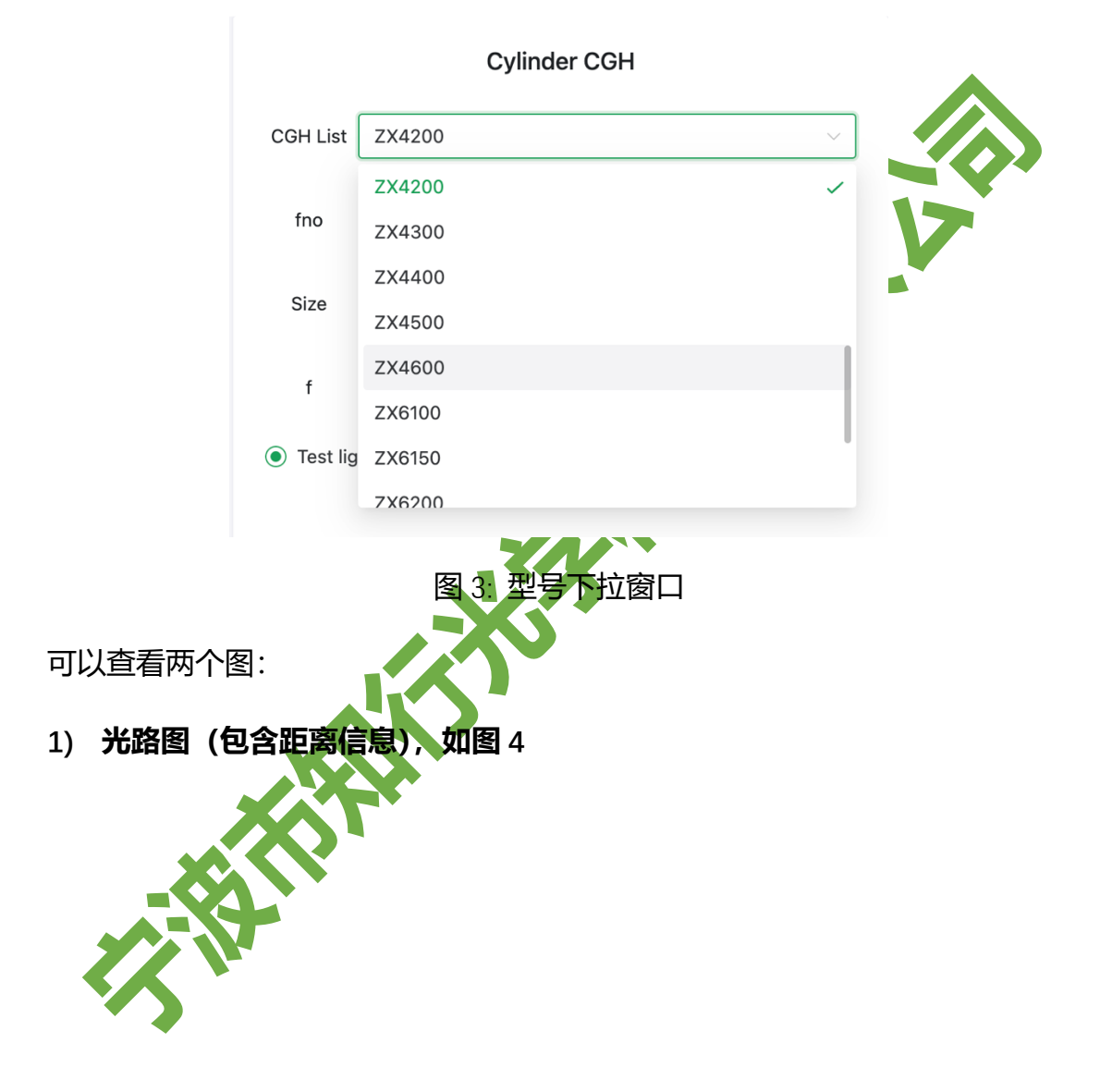

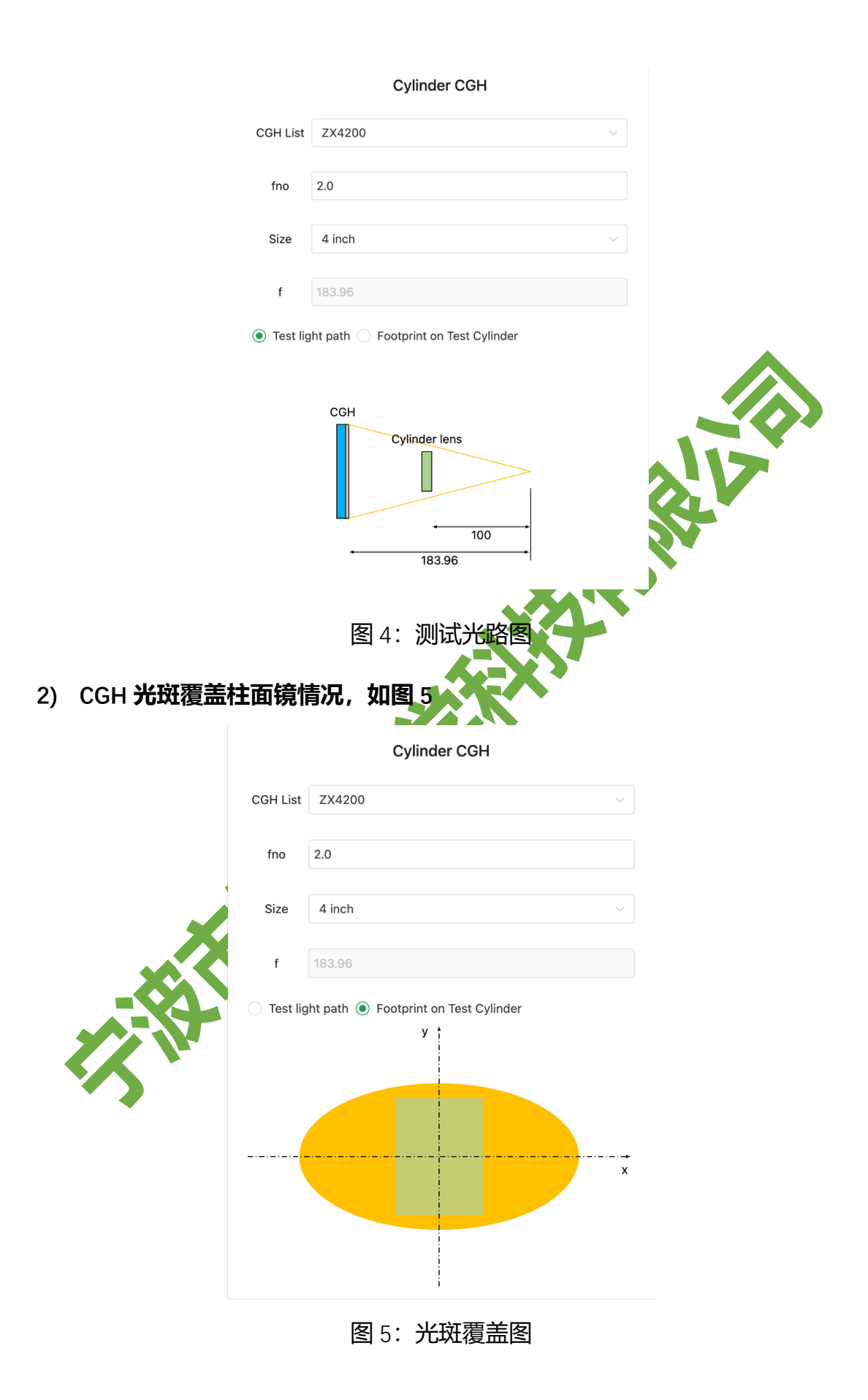

#### **二、自定义型号进行查看**

在 CGH list 一栏选择 custom, 如图 6 所示:

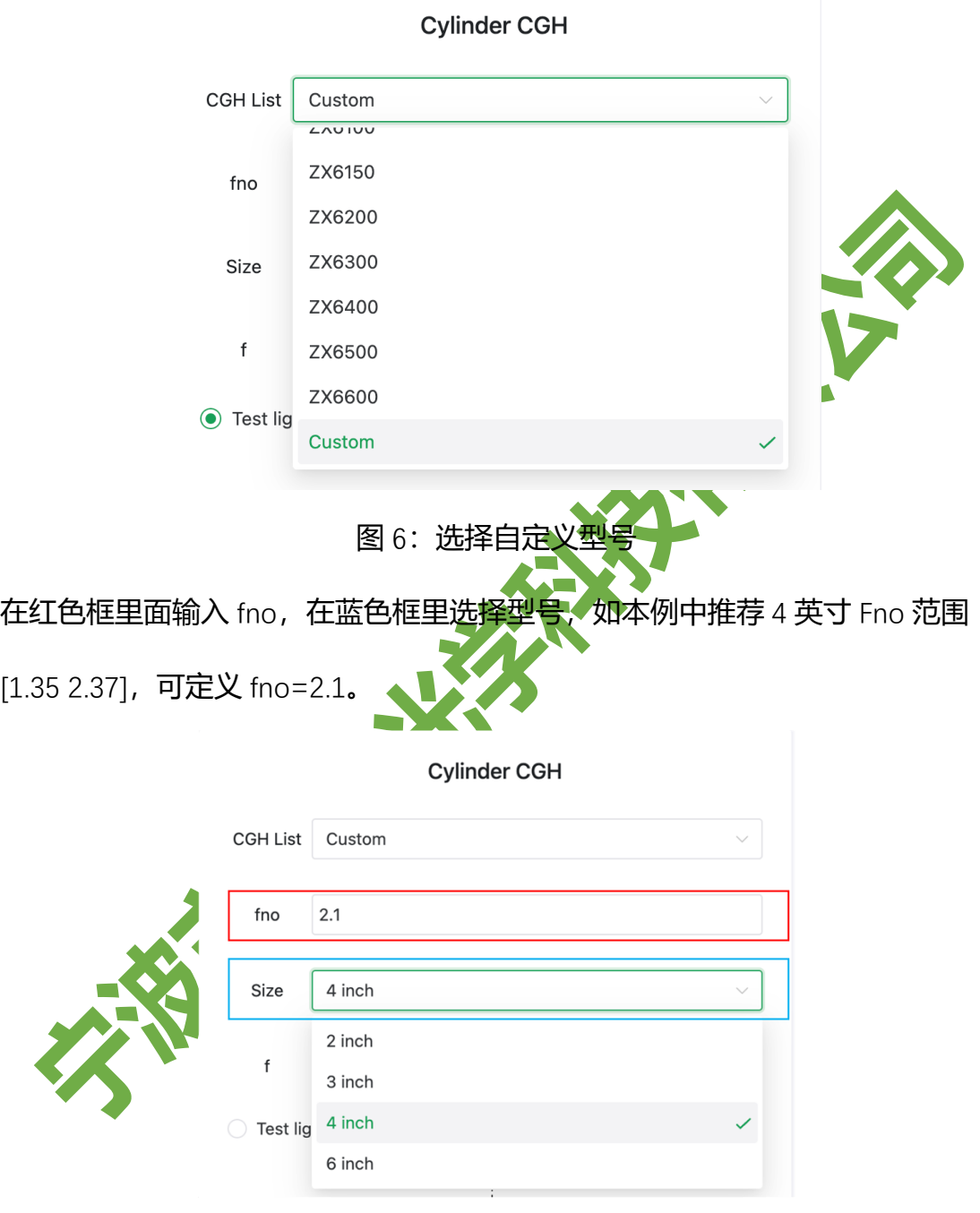

图 7:自定义窗口输入项示例

根据自定义型号可以查看光路图和光斑覆盖图,判断柱面镜是否可以被自定义 型号检测。

**例 1:**

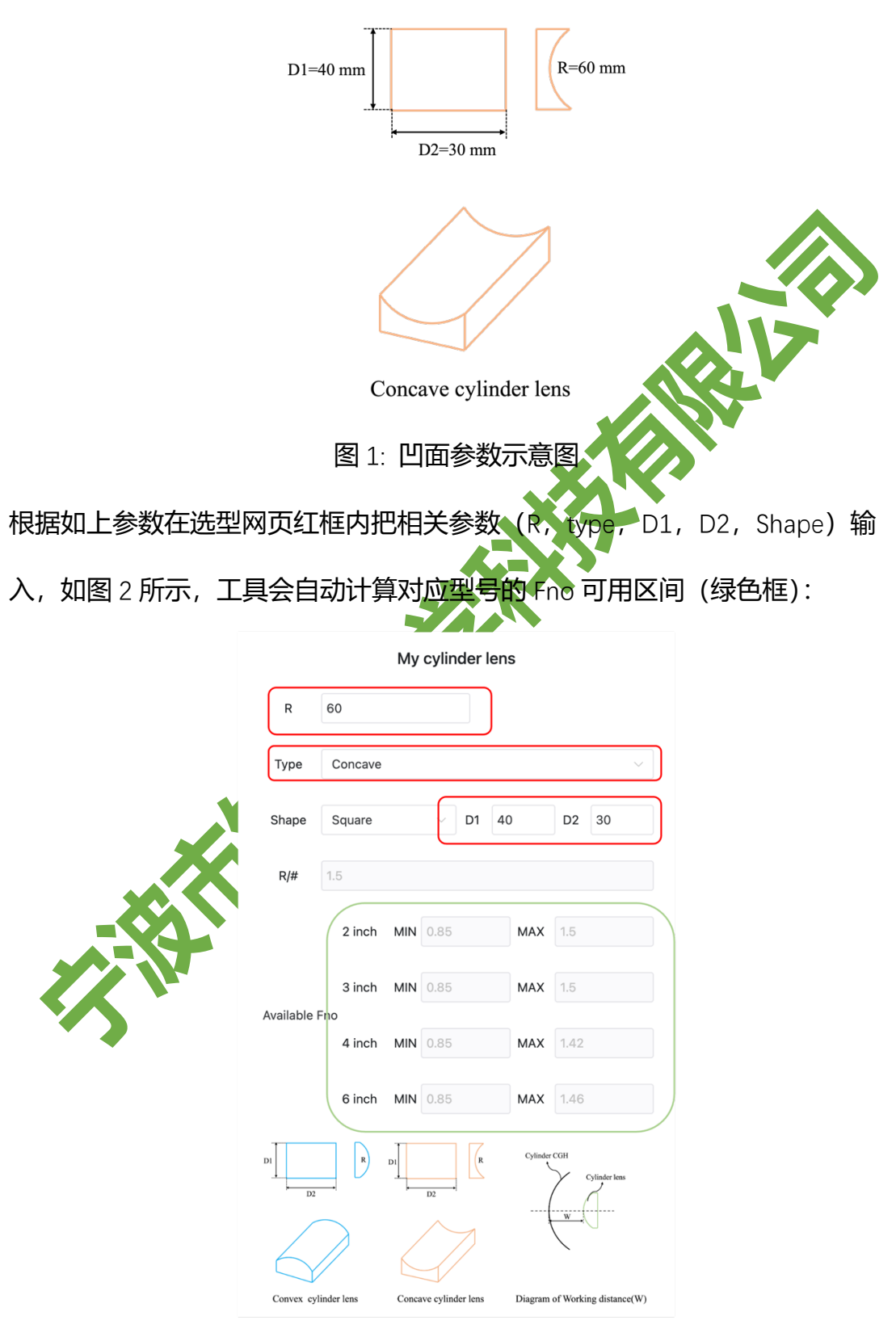

柱面镜子参数如图 1: D1=40 mm, D2=30 mm, R=60 mm, 长方形。

图 2: 参数输入及 Fno 计算输出

根据如上绿色框建议可以用的型号有六款(查附件 1 表格)

- **2 英寸:**ZX2100,ZX2150
- **3 英寸:**ZX3100,ZX3150
- **4 英寸:**ZX4100
- **6 英寸:**ZX6100

**REALLY** EN 18 **REA** 

柱面镜子参数如下: D1=30 mm, D2=40 mm, R=60 mm, 长方形。 根据客户实际光路确定 W(CGH 后表面距离柱面顶点的距离)

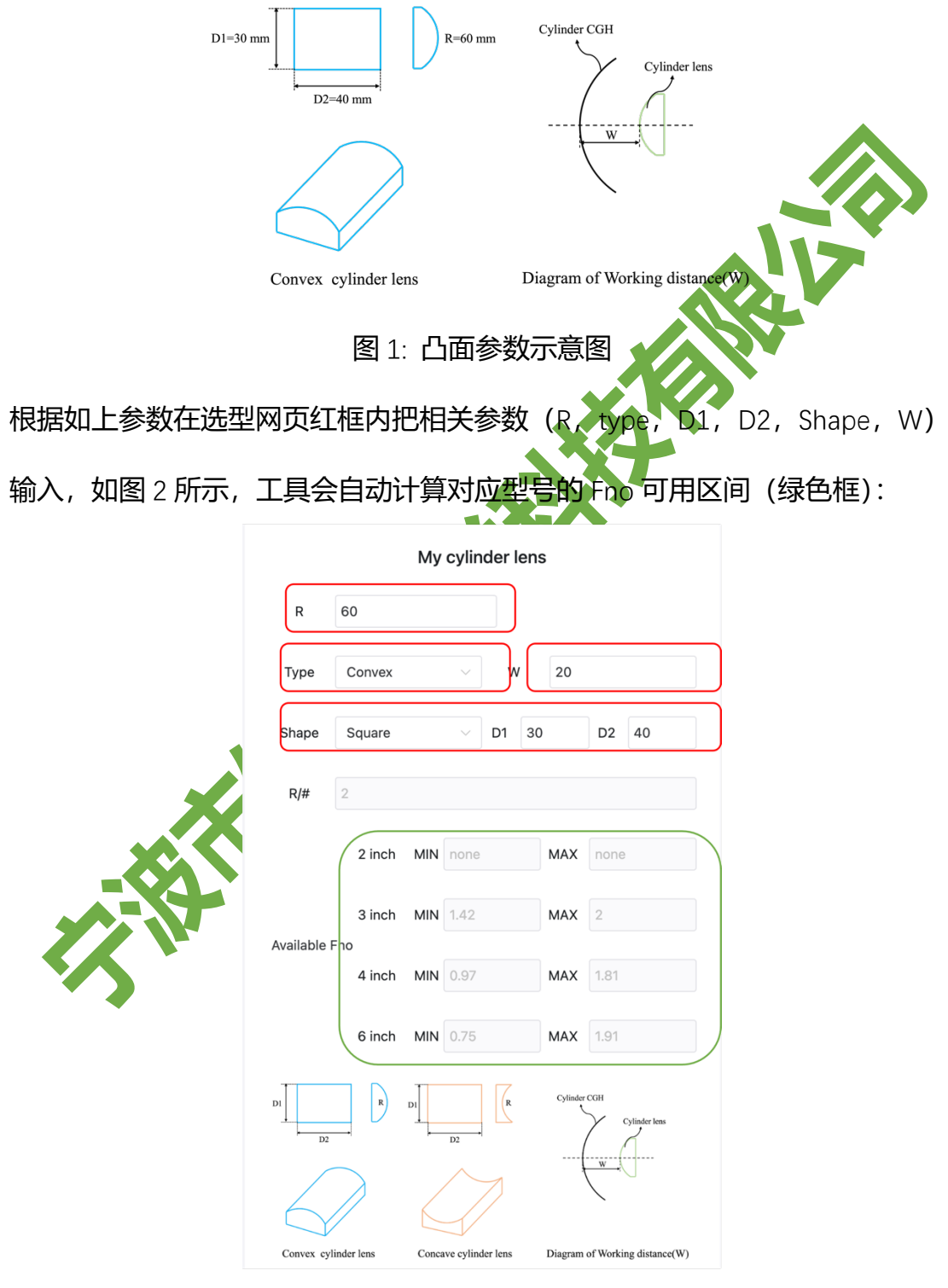

图 2: 凸面参数输入及 Fno 计算输出

根据如上绿色框建议可以用的型号有六款(查附件 1 表格)

**英寸:**无

- **英寸:**ZX3150,ZX3200
- **英寸:**ZX4100,ZX4150,
- **英寸:**ZX6100,ZX6150,

X

型号命名说明 ZX-ABCD:**A:**代表柱面 CGH 的尺寸 **BCD:**代表柱面 CGH 的 Fno **例 1:**ZX4200 型号:4 英寸 Fno:2.0 **例 2:**ZX6100 型号:6 英寸 Fno:1.0 不同尺寸 CGH 型号列表如下:

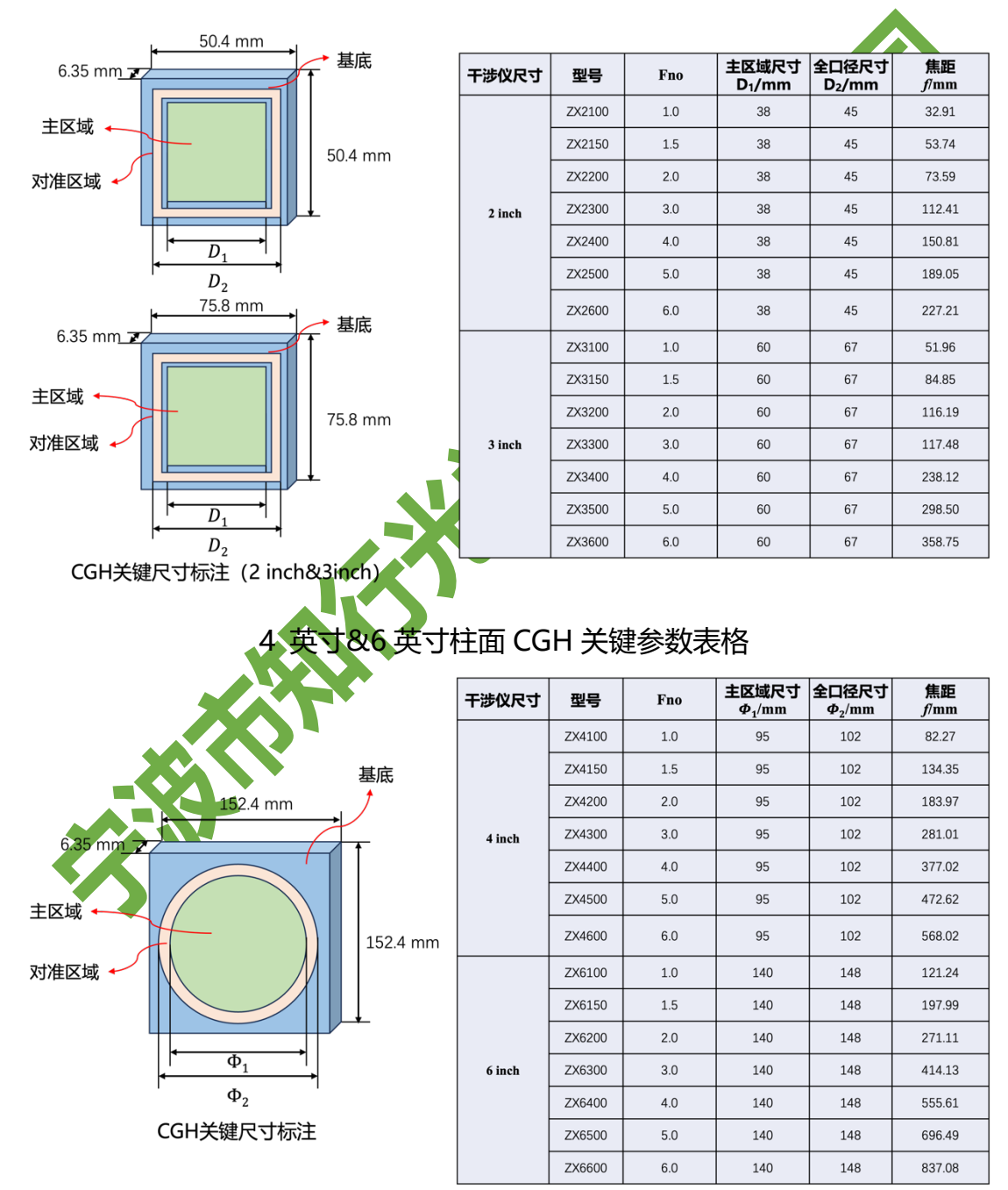

2 英寸& 3 英寸柱面 CGH 关键参数表格